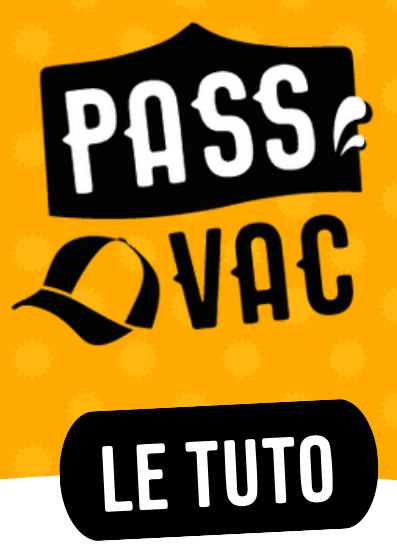

## 1 - RÉSERVER SES ACTIVITÉS SUR LE SITE DE BILLETTERIE [https://billetterie-passvac.mapado.com](https://billetterie-passvac.mapado.com/)  $\acute{r}$

**Important : la réservation de votre adhésion et de vos activités se fait en une seule fois sur le site. Après validation, les adhérent·e·s ne pourront pas modifier leur réservation ni ajouter d'activité en ligne.**

**Vous devez choisir au moins un sorbet ou un sirop.**

Une fois sur le site de billetterie, **voici la page devant laquelle vous vous trouvez :**

 $\frac{1}{2}$ 

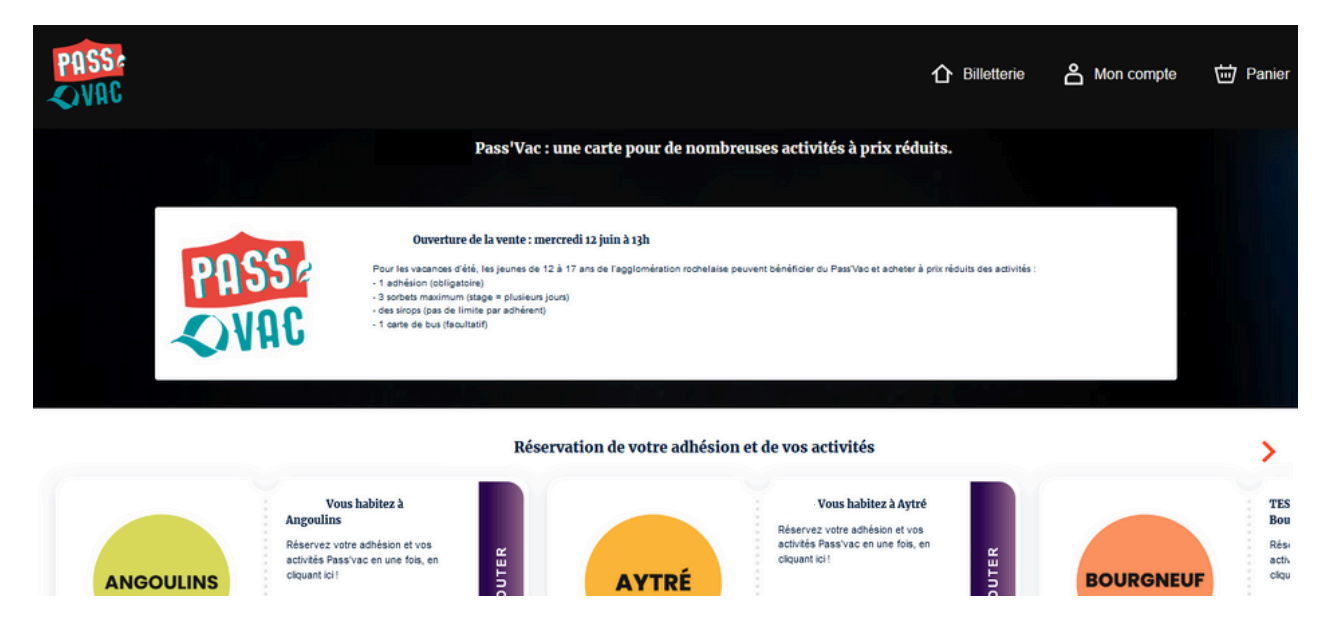

Dans la partie « Réservation de votre adhésion et de vos activités » en haut de la page, **cliquer sur le cadre de sa commune de résidence** : une fenêtre s'ouvre.

 $\frac{1}{2}$ 

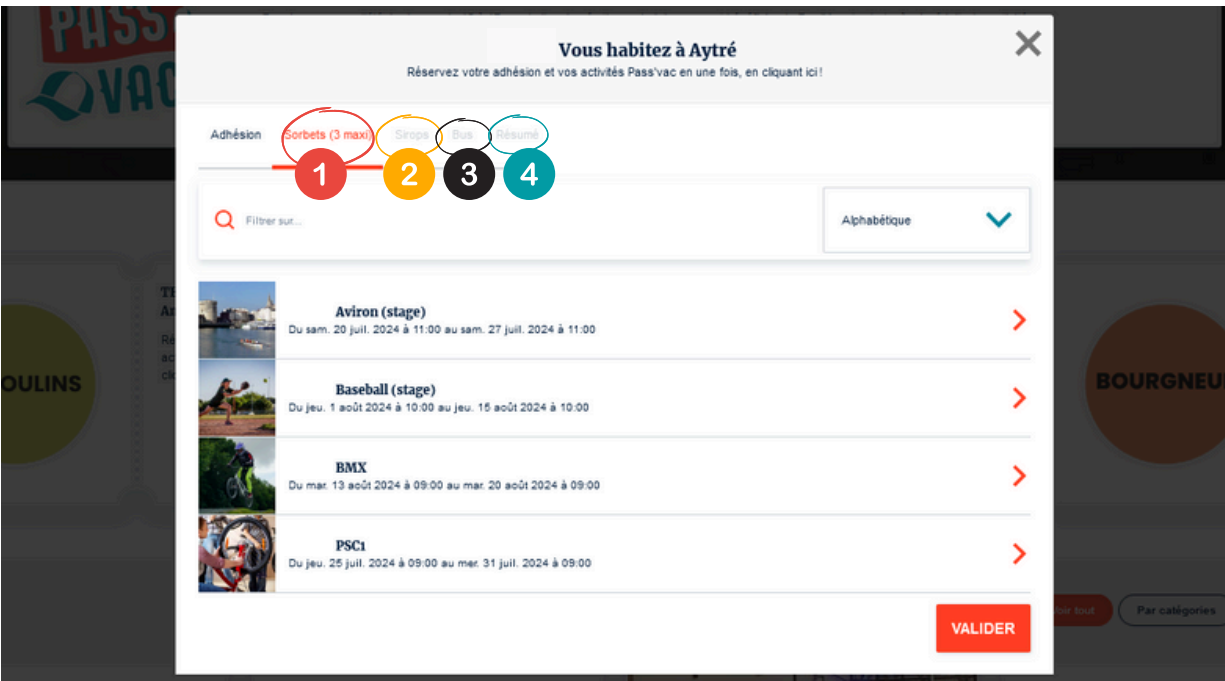

onglet sorbets

Une adhésion vous est automatiquement attribuée. **Choix des sorbets** (de 0 à 3 - dans la limite des places disponibles).

> *Faites attention à choisir la bonne date d'activité ET le bon tarif correspondant à votre QF CAF.*

**Cliquer sur VALIDER.**

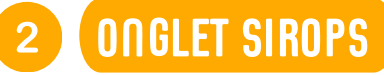

**Choix des sirops** (dans la limite des places disponibles).

*Faites attention à choisir le bon tarif correspondant à votre QF CAF. A l'exception de la journée de sensibilisation au baby-sitting, les sirops ne sont pas datés.*

**Cliquer sur VALIDER.**

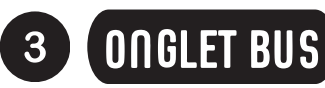

**Choix de votre carte de bus** (si besoin - dans la limite des places disponibles).

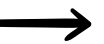

**Cliquer sur VALIDER.**

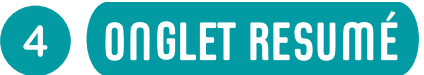

#### **Vérifiez bien le contenu de votre panier (votre offre).**

Vous pouvez le modifier si besoin (bouton « modifier »). Vous pouvez dupliquer votre panier uniquement si vous avez 2 enfants (ou plus) qui choisissent exactement les mêmes activités et aux mêmes dates.

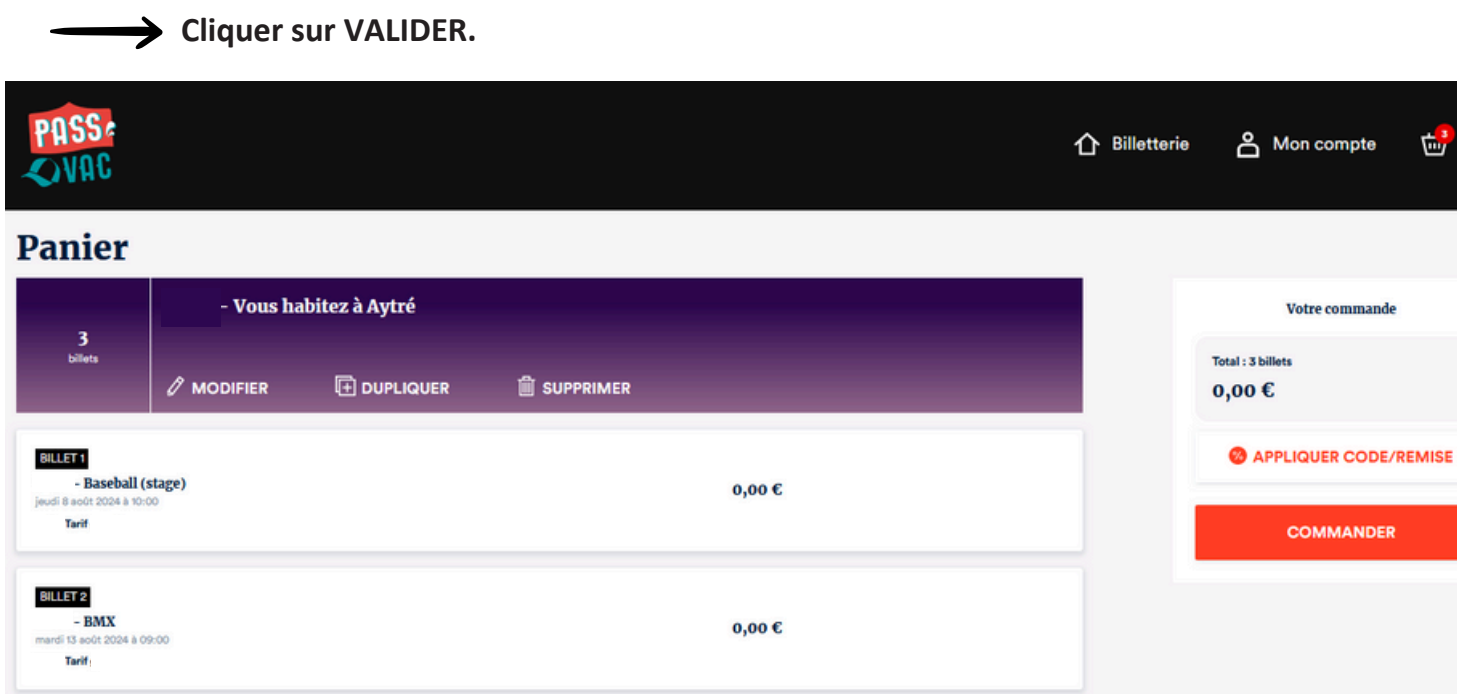

#### **La page panier s'ouvre avec le détail des tarifs et le montant total.**

Vous pouvez encore le modifier si besoin (bouton « modifier »).

Si vous devez faire une réservation pour un autre enfant, cliquez en haut sur « billetterie » ou en bas sur « continuer mes achats » pour revenir à la page d'accueil.

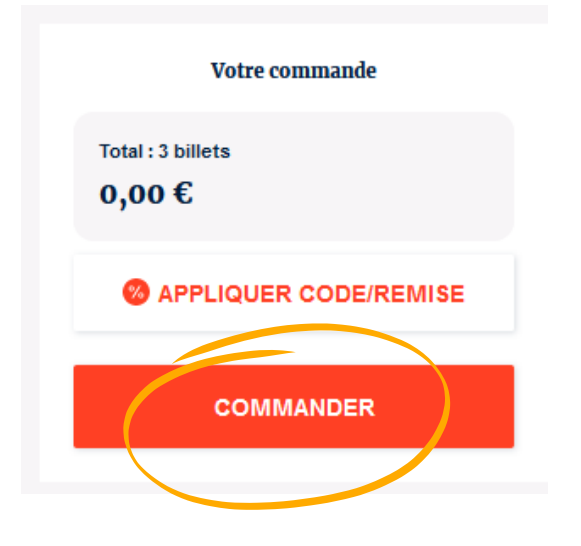

Pour valider votre panier (attention, il ne sera plus modifiable !), **cliquer sur COMMANDER.**

Vous choisirez votre moyen de paiement par la suite.

**Thy** Panier

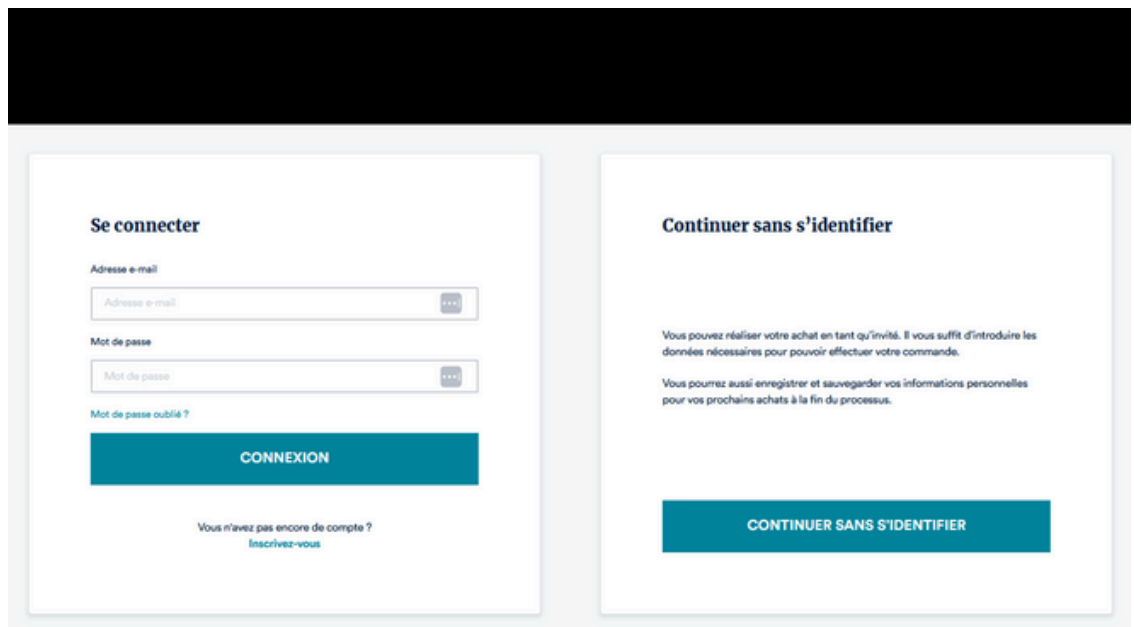

#### **Vous devez ensuite choisir :**

- soit de vous connecter (si vous avez déjà un compte) ou de créer un compte,
- soit de continuer sans vous identifier.

Le compte est recommandé car il vous permettra d'avoir un suivi de votre commande (mais il n'est pas obligatoire).

Si vous créez un compte, vous devez dans un premier temps cliquer sur un lien que vous allez recevoir par mail.

Dans tous les cas, vous devez ensuite **compléter un formulaire pour la famille** (au nom du responsable légal).

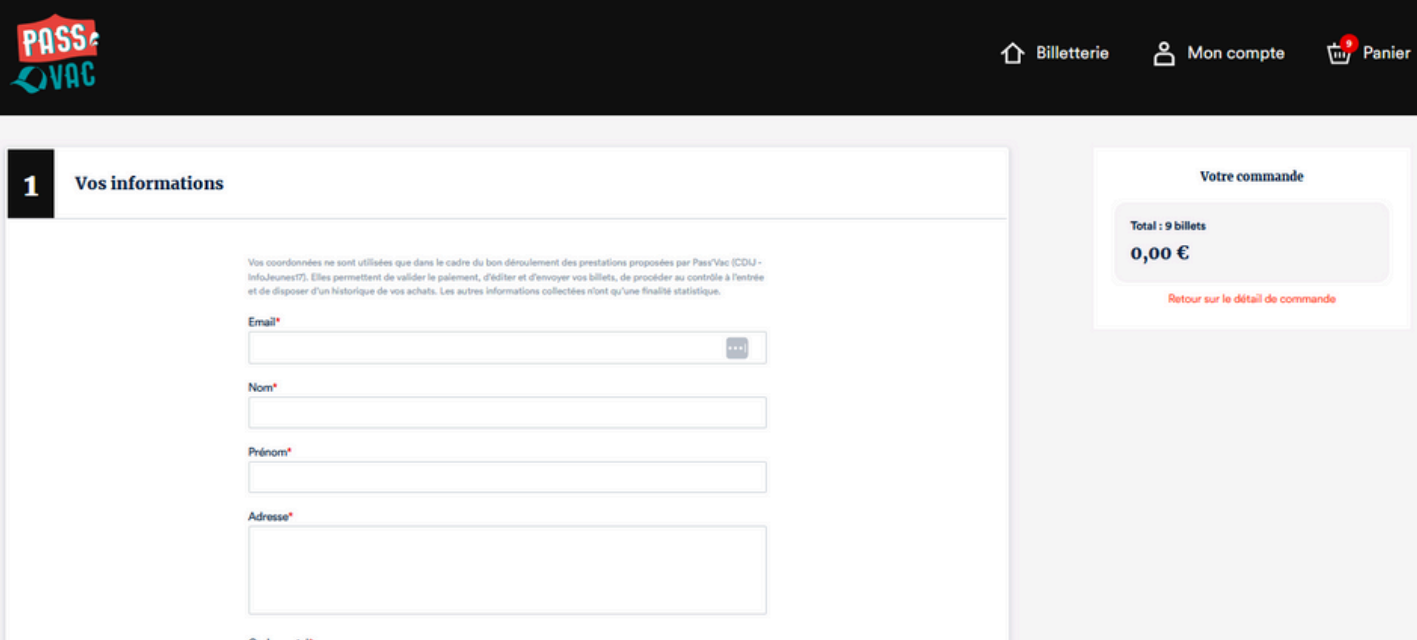

**Vous pouvez ensuite choisir le moyen de paiement :**

- Procéder au paiement : en ligne, immédiatement ;
- Payer plus tard : paiement lors de votre rendez-vous de retrait des tickets.

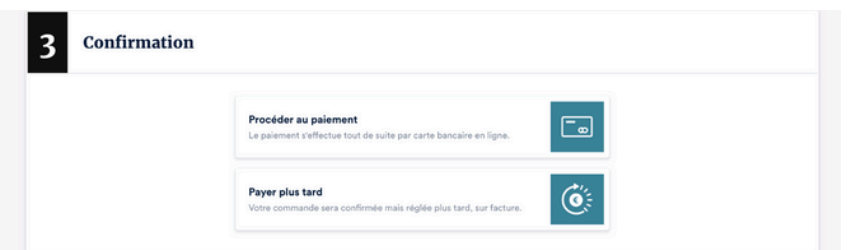

Par la suite, vous devrez **personnaliser vos billets pour vos enfants** en complétant un formulaire pour chaque adhérent·e (au nom du ou des jeunes).

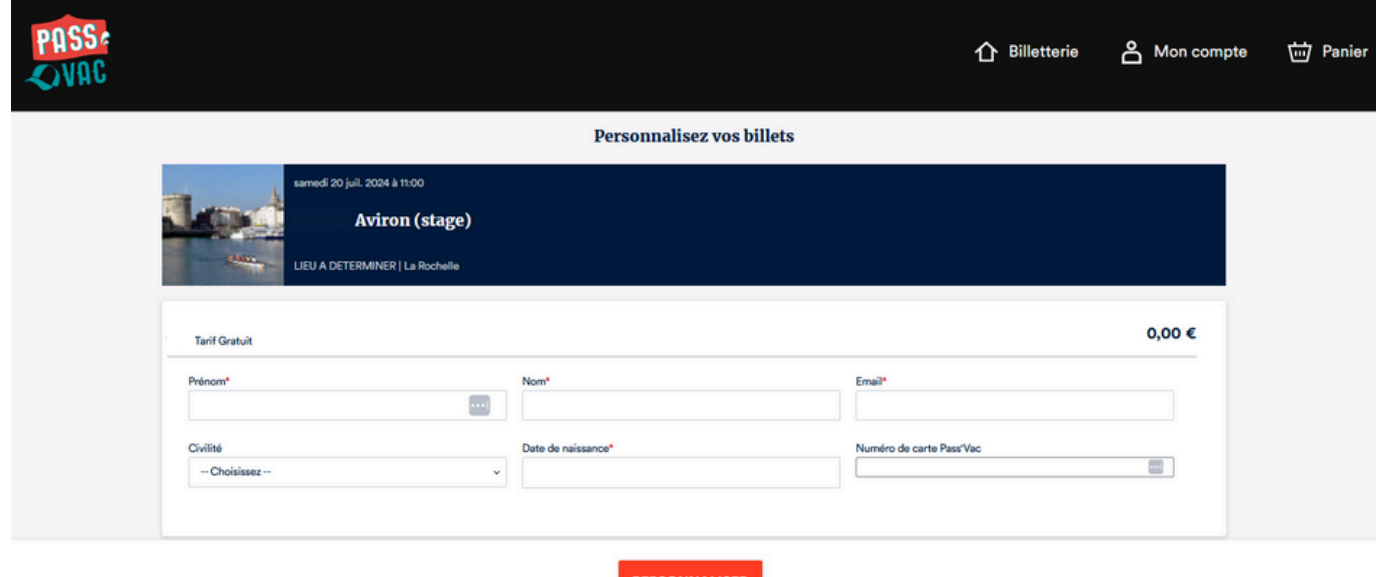

**En dehors du site de billetterie, il vous reste maintenant à :**

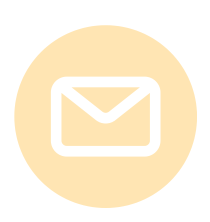

### **PAR MAIL**

#### **Envoyer ses justificatifs (lisibles et au format PDF) à [passvac@cdij17.fr](mailto:passvac@gmail.com)**

- Un justificatif d'âge : la copie du livret de famille (page parent et page enfant) ou une attestation sur l'honneur avec carte d'identité pour les personnes accueillant des jeunes en foyer,

- Une attestation de Quotient Familial CAF ou MSA datant de moins de trois mois, ou votre dernier avis d'imposition, valant justificatif de domicile et de revenus.

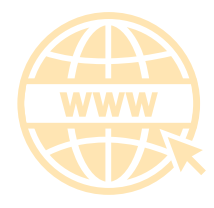

### **SUR PASSVAC.FR**

**Prendre un rendez-vous pour le retrait des tickets** (et le paiement si ce n'est pas déjà fait) sur passvac.fr (page "mon rendez-vous Pass'Vac").

**Attention :** les adhésions et les activités seront réservées uniquement quand les justificatifs seront fournis et le rendez-vous pris. Les dossiers incomplets ne seront pas pris en compte.

# 2 - valider ses activites

Il vous faut **contacter aussitôt les prestataires des activités choisies pour confirmer votre présence** et échanger sur les informations pratiques. Vous trouverez leurs coordonnées sur le site de billetterie ([https://billetterie-passvac.mapado.com\)](https://billetterie-passvac.mapado.com/).

# 3 - recuperer ses tickets

N'oubliez pas de **venir à votre rendez-vous** en apportant votre carte d'adhérent ou une photo si vous n'en avez pas.

**Et voilà. Bravo ! Vous en avez fini si vous avez bien fait toutes les étapes ci-dessus.**

*Si vous avez des questions, contactez-nous au 05 46 41 65 43.*